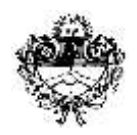

*Poder Judicial de Jujuy Departamento de Sistemas y Tecnologías de la Información*

### **GESTIÓN DOCUMENTAL – PRESENTACIÓN DE ESCRITOS**

El menú de gestión documental presenta dos opciones:

1- Generación de un nuevo escrito para un expediente existente, con la posibilidad de adjuntar documentos digitales.

2- Bandeja de escritos Pendientes, Firmados, Presentado, A Despacho y Proveído a los diferentes órganos jurisdiccionales.

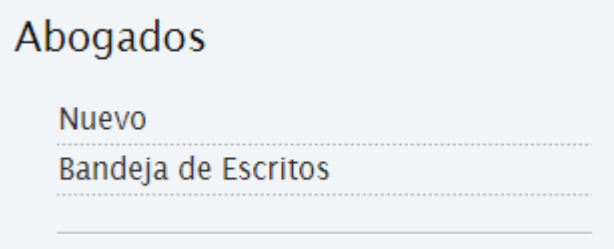

### **I. GENERACIÓN DE ESCRITOS**

Para generar un nuevo escrito, debemos elegir la opción "Nuevo". Acto seguido, procedemos a buscar el expte. con la herramienta de búsqueda proporcionada. Si la búsqueda nos devuelve más de un resultado, seleccionamos de la lista el que corresponda.

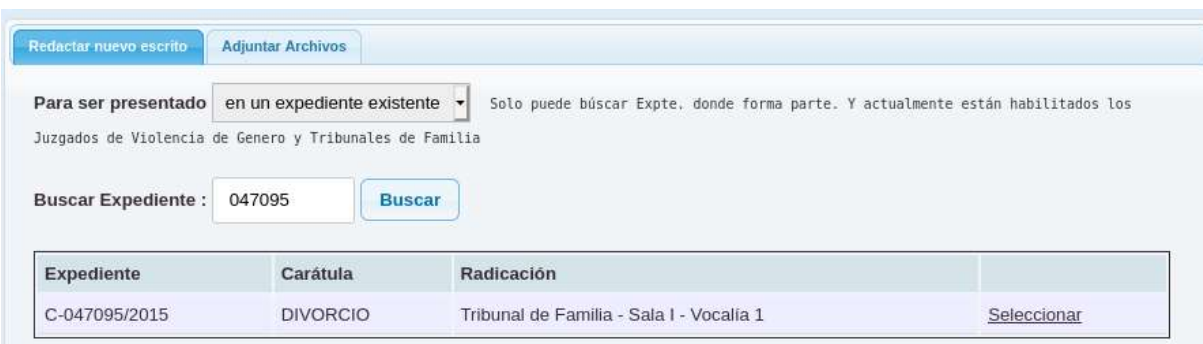

Hacemos click en **Seleccionar:**

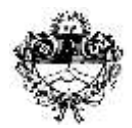

### *Poder Judicial de Jujuy Departamento de Sistemas y Tecnologías de la Información*

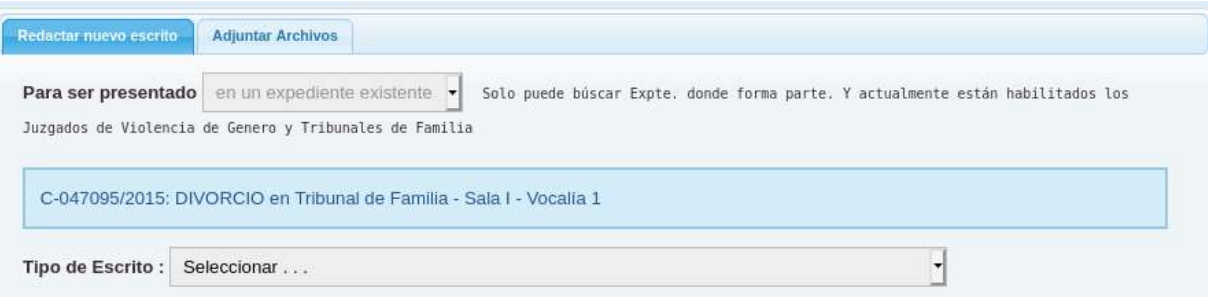

Debemos seleccionar el Tipo de Escrito que estamos presentando. Este es un dato obligatorio.

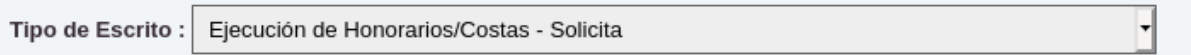

Por último pegamos o confeccionamos el escrito en el editor texto incorporado en el sistema. El editor ofrece herramientas de formato de texto tales como **negrita**, *cursiva*, subrayado, interlineado, justificado, etc.

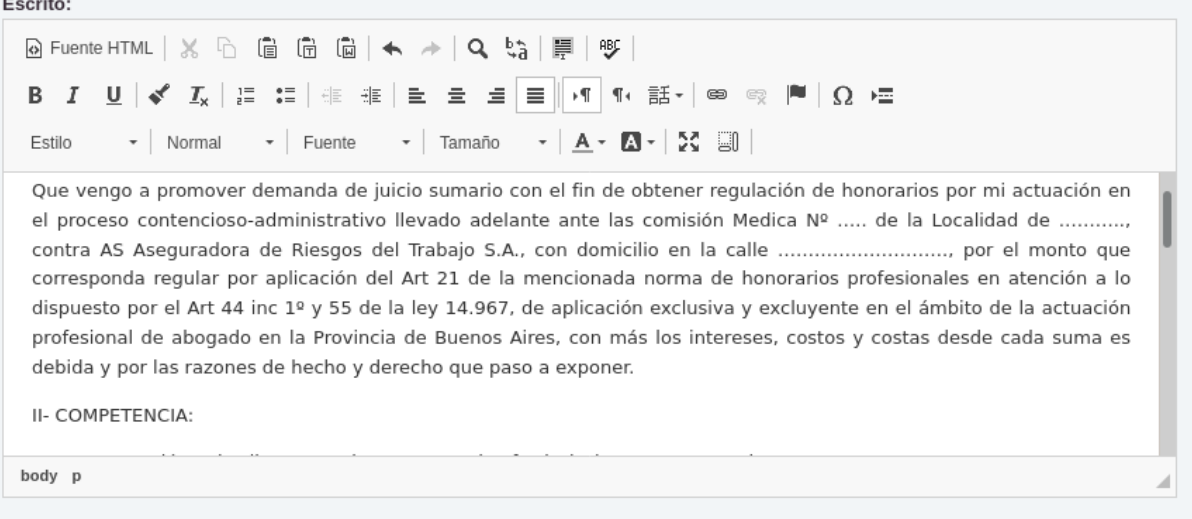

Es importante destacar que es **obligatoria** la confección de un escrito para poder subir el documento al sistema. Por el contrario, adjuntar uno o más archivos al escrito que se remite, es optativo.

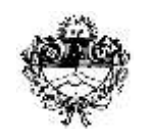

# *Poder Judicial de Jujuy*

*Departamento de Sistemas y Tecnologías de la Información*

#### **II. ADJUNTAR ARCHIVO/S**

Desde la pestaña **Adjuntar archivos** podremos agregar uno o más archivos al escrito. Para ello hacemos clic en **Examinar** y buscamos el archivo en nuestro equipo. Para agregar otros archivos, seleccionamos el botón **+** para cada uno.

**Importante**: cada archivo que se adjunte no deberá superar los 5Mb de tamaño y deberá ser formato PDF. Sugerimos que digitalice a menos de 200dpi en monocromo o escala de grises.

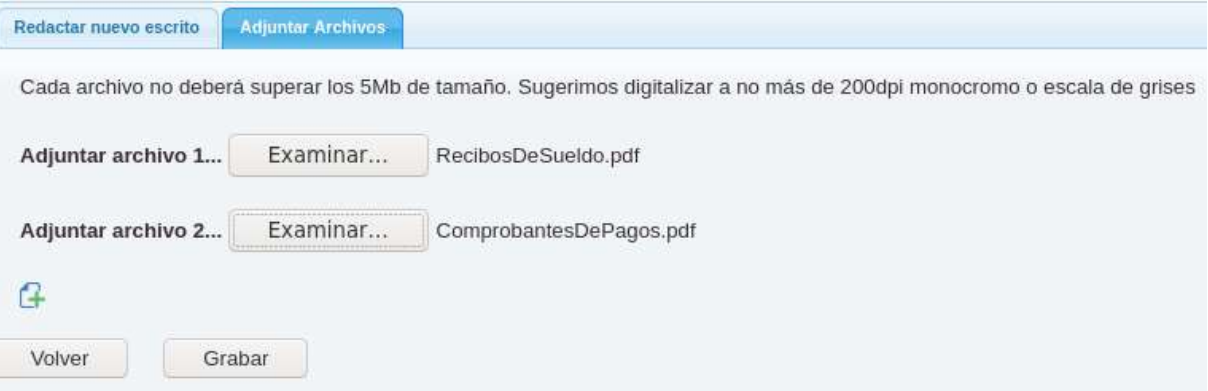

Una vez terminado el escrito y adjuntado/s el/los archivo/s, hacemos clic en **Grabar**. *Es importante tener en cuenta que los nombres de los adjuntos PDF, deben ser representativos de su contenido (Acordada N| 86/2020).*

El escrito se guarda en la *Bandeja de Escritos* con el estado **Pendiente**. Para editarlo usamos el botón . Para eliminarlo, presionamos sobre el icono .

En modo edición, el sistema permite modificar el escrito, agregar nuevos adjuntos, visualizarlos o eliminarlos.

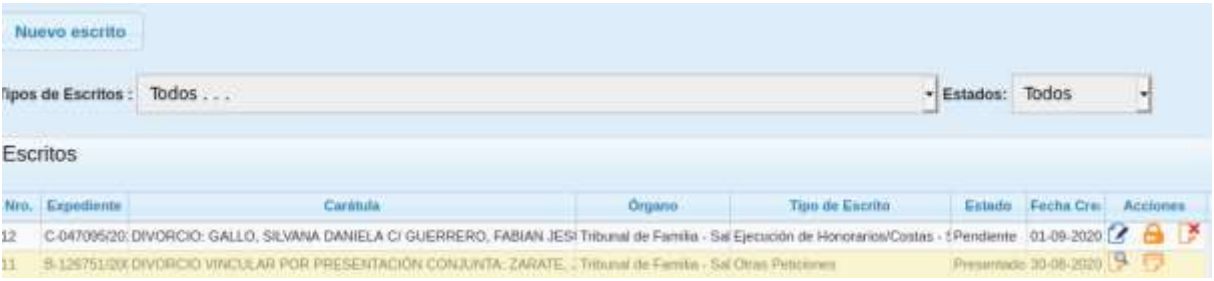

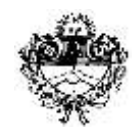

## *Poder Judicial de Jujuy*

*Departamento de Sistemas y Tecnologías de la Información*

#### **III. Firmar Escrito**

Haciendo clic en  $\overline{a}$  (Firmar), el sistema le solicitará su PIN o Password.de ingreso al Sistema Integral de Gestión Judicial.

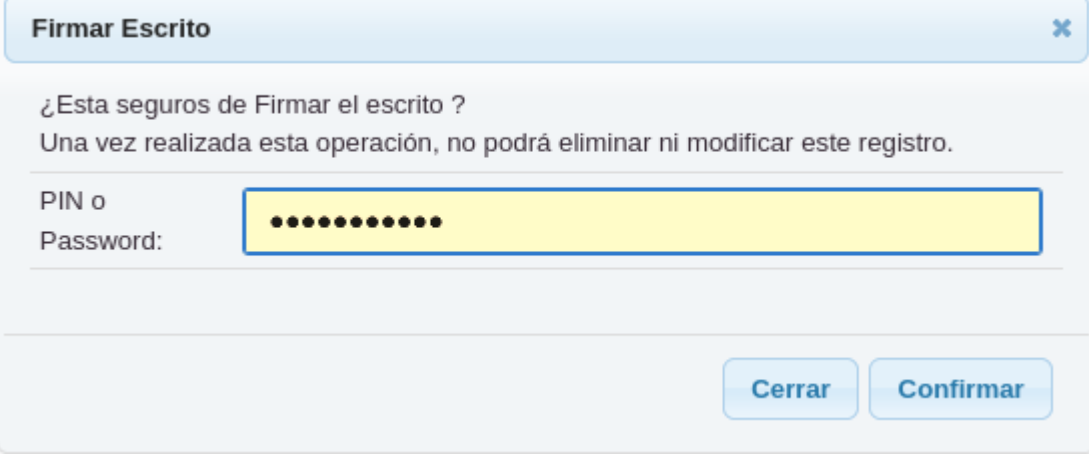

Esta operación sólo se completará cuando se ingrese de manera correcta el PIN o Password.

Operación completada

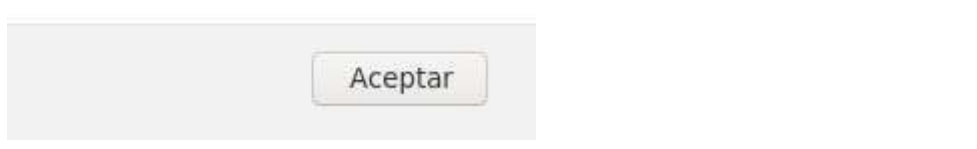

**Importante**: Una vez firmada electrónicamente la presentación, ni el escrito ni su/s adjunto/s podrán ser editados ni eliminados.

Por último se habilitará opciones para realizar la presentación en el órgano jurisdiccional correspondiente. Si lo requiere podrá Imprimir el escrito.

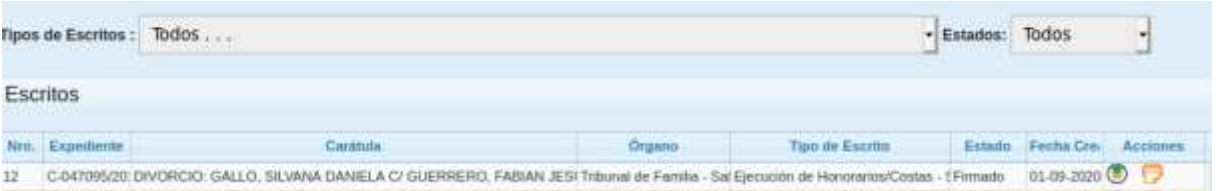

En la impresión del escrito encontrará un número único identificatorio y la fecha y hora de la firma del mismo.

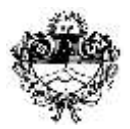

### *Poder Judicial de Jujuy Departamento de Sistemas y Tecnologías de la Información*

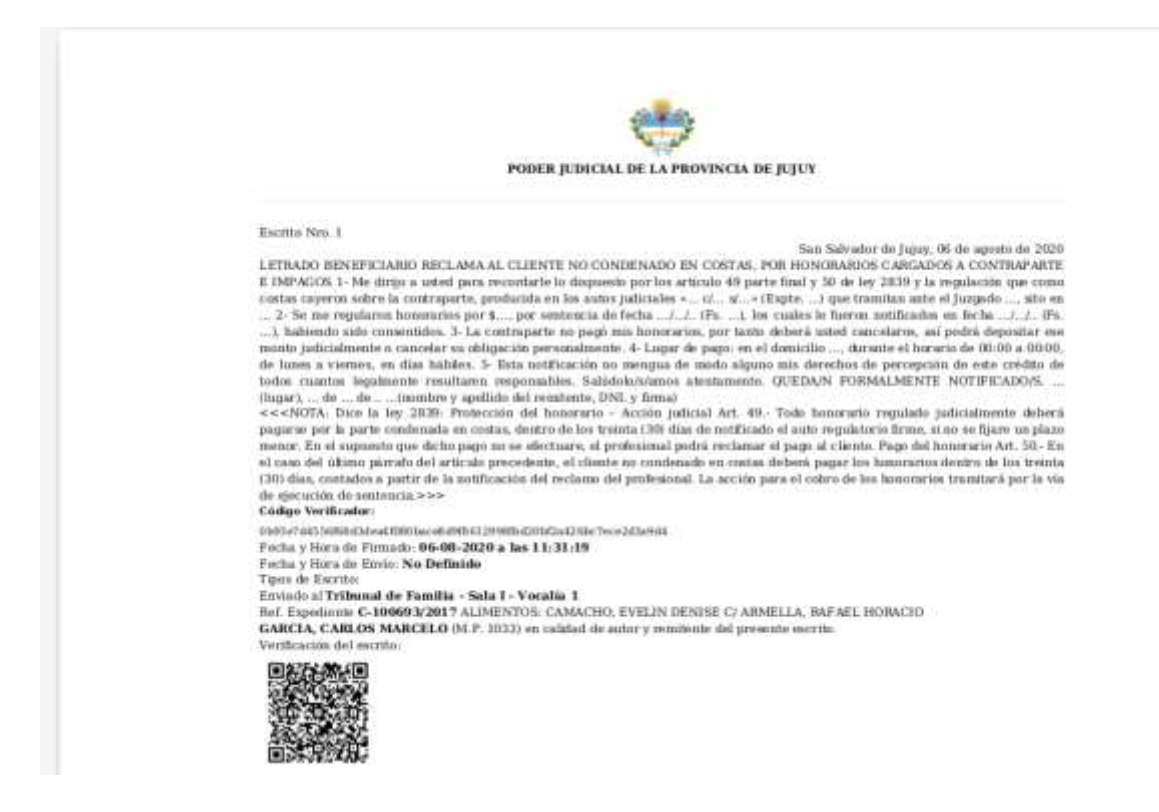

En la parte inferior aparecerá un código QR para su validación. También un código de verificación de escritos. Junto a otros datos de fecha de firma, de envío, órgano en el que se presentó y datos del autor del escrito.

### **IV. PRESENTAR EL ESCRITO AL ÓRGANO DE TRÁMITE**

Haciendo clic en (C) (Presentar), el escrito será presentado al órgano de destino para su procesamiento. Una vez remitido ya no se podrá eliminar ni editar el registro:

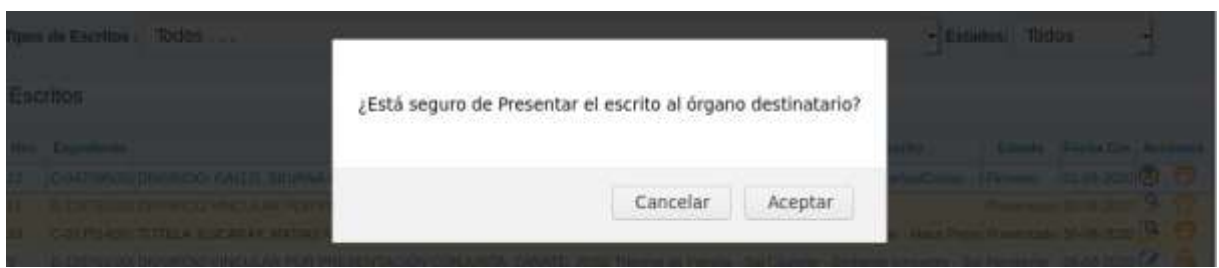

Confirmada la remisión, el estado del registro en la Bandeja de Escritos cambiará a **Presentado**:

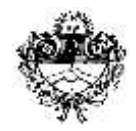

## *Poder Judicial de Jujuy*

*Departamento de Sistemas y Tecnologías de la Información*

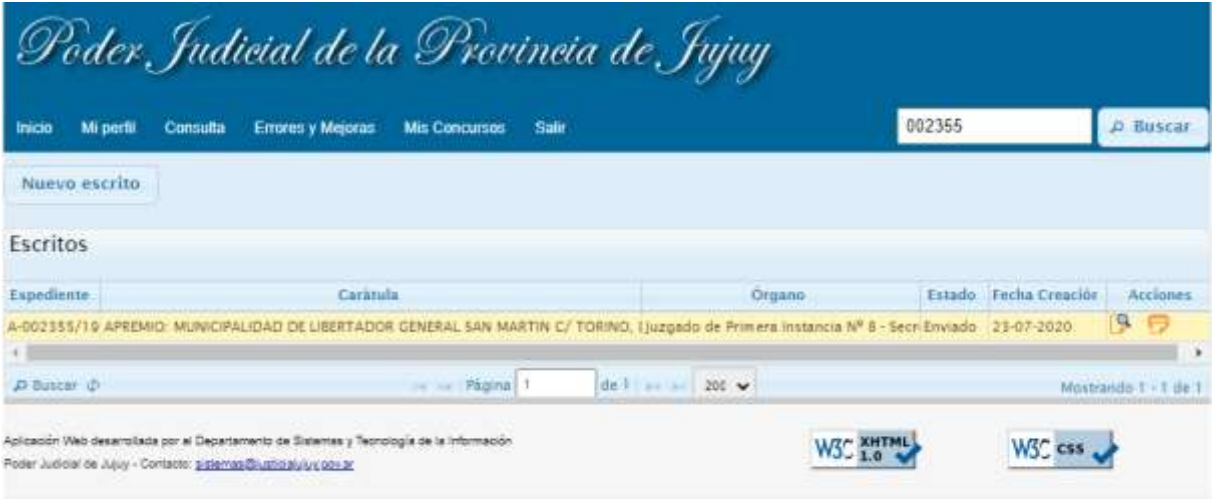

Ahora los íconos disponibles son:

- **D** Descargar un comprobante del envío
- Visualizar el estado del escrito

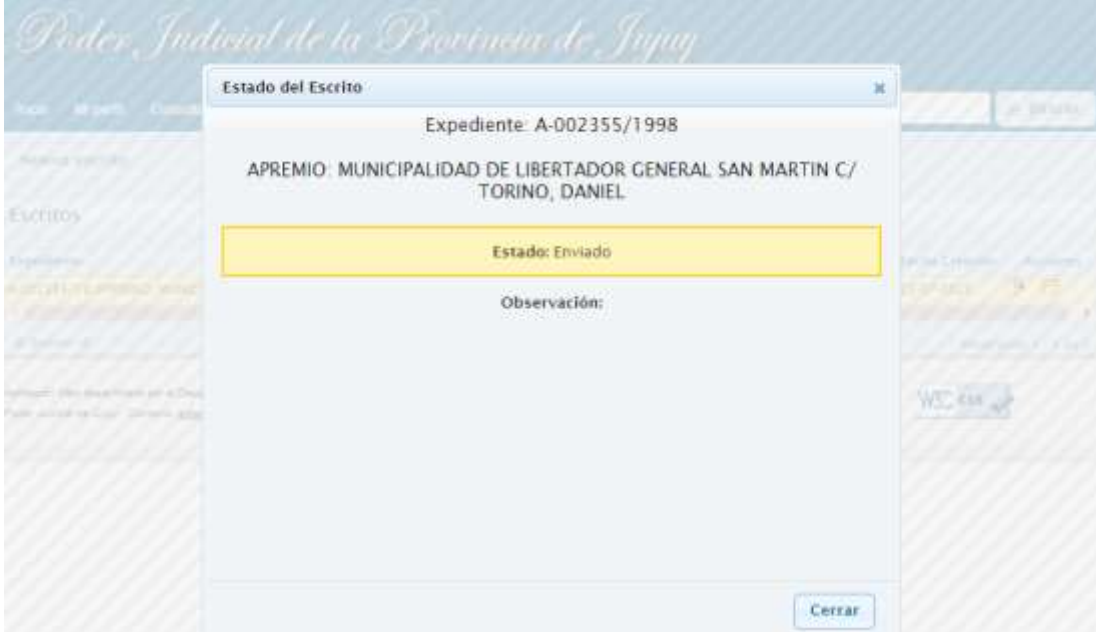

El escrito estará disponible ahora en el órgano destinatario.